# **3.5 G HSPA Data Card Quick Start Guide**

# **Contents**

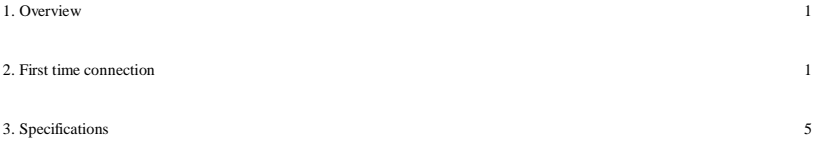

# **1. Overview**

Thank you for purchasing the 3.5 G HSPA Data Card. This Data Card is designed to be used to connect a computer to a cellular phone network.

# **2.First time connection**

- 1. Make sure you have Inserted SIM card into SIM slot .
- 2. Turn the 3G module switch on.
- 3. Launch Connection Manager application.

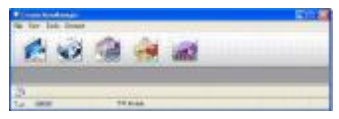

4. When you see the network name displayed on the message bar at the button of the program window, press connect button (first button from left) to connect to a HSDPA/3G/EDGE network..

PS: Icon list:

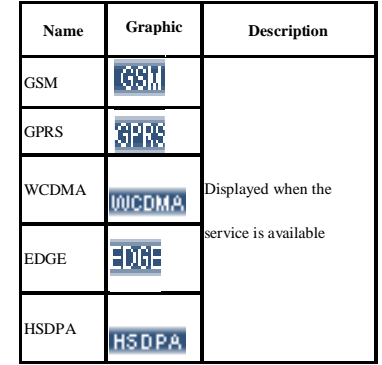

5. The screen will show below if successfully connected, and you can start your internet browsing. To end the connection, press the Connect button again to disconnect.

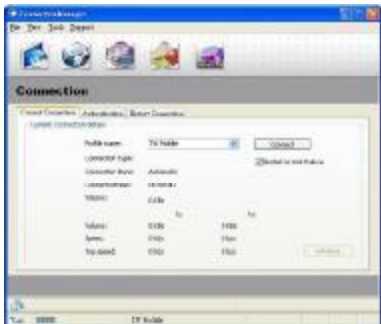

(Auto Network detection and connection function is only applicable to built-in mobile networks.)

## **Create a Profile**

The program has already built in the connection profiles. If you would like to add a new profile, please press "New" button to activate the "Create new profile" wizard.

- 1. Select Profile Type and click Next.
- 2. Insert required basic setting and click Finish

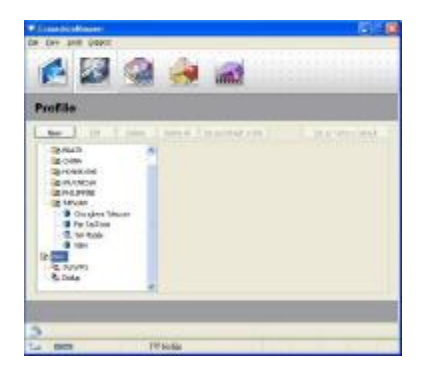

You can connect to internet using the new profile by pressing the Set as Default profile button and then press the Connect button.

To end the connection, press the Connect button again to disconnect.

(After you have press the Set as Default button, the program will suspend to automatically detect network and choose connection profile. To reactivate the automatic detect and connect function, please press the Factory default button.)

EN-2

# **Establishing and Ending a connection**

- 1. Tap the **Connect** button to connect to the network using the new profile.
- 2. Tap the **Disconnect** button  $\begin{bmatrix} 1 \\ 1 \end{bmatrix}$  to end the connection.

# **Text messaging (SMS)**

The Data Card can be used to perform all the text messaging functions that can be done on a mobile phone, ex: sending, receiving, replying, forwarding and deleting.

#### **Writing/Sending a text**

- 3. Click the **SMS** button.
- 4. Click **New**.
- Enter the recipient's phone number or click contacts to see 5. the SIM cards contacts. In the contacts window, click the box next to the recipients name and click **Add** to return to the **New SMS** window.
- 6. Enter the message to send.
- 7. Click **Send** to send the message.

#### **Replying to a text**

- 1. Click the **SMS** button.
- 2. Click **Reply**.
- 3. Enter the message to send.

4. Click **Send** to send the message.

#### **Forwarding a text**

- 1. Click the **SMS** button.
- 2. Select the message to forward.
- 3. Click **Forward**.
- 4. Select the contact to forward to.
- 5. Click **Send** to send the message.

#### **Deleting texts**

- 1. Click the **SMS** button.
- 2. Select the message to delete.
- 3. Click **Delete**.
- 4. Click **Yes** to delete the message.

#### **Contacts**

The Data Card contacts manager displays all the contacts on the SIM Card. Contacts can be added, edited, deleted and imported.

#### **Adding Contacts**

- 1. Click the **Contacts** button.
- 2. Click the **Add** button.
- 3. In the **Add contact** window enter the contact name and telephone number.
- 4. Click **OK** to add the contact.

#### **Editing Contacts**

- 1. Click the **Contacts** button.
- 2. Select the contact to edit.
- 3. Click the **Edit** button.
- 4. Modify the contacts details.
- 5. Click **OK** to save the changes. **Deleting individual Contacts**
- 1. Click the **Contacts** button.
- 2. Select the contact to delete.
- 3. Click the **Delete** button.
- 4. Click **Yes** to confirm the deletion.

#### **Deleting All Contacts**

- 1. Click the **Contacts** button .
- 2. Click **Select All**.
- 3. Click the **Delete** button.
- 4. Click **Yes** to confirm the deletion.

#### **Importing vCards to Contacts**

- 1. Click the **Contacts** button .
- 2. Click the **Import** button.
- 3. Select the source of the vCard(s).
- 4. Click **Open** to import the card(s).
- 5. After the import, a message will display the import information. Click **OK** to close.

#### **Exporting vCards from Contacts**

- 1. Click the **Contacts** button .
- 2. Click the **Export** button.
- 3. Select the destination to save the vCard(s).
- 4. Click **OK** to export the card(s).
- 5. After the export, a message will be displayed. Click **OK** to close.

### **Usage Management**

Limits can be set on how long a connection is made for. These limits can either be made by either Usage (3G/GPRS) or Time

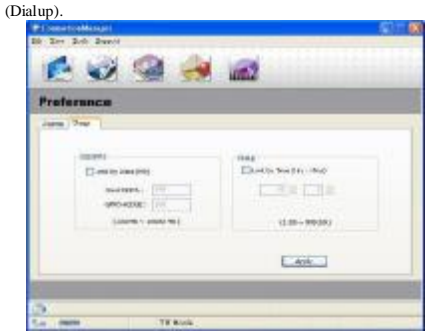

EN-4

#### **Usage (3G/GPRS)**

- 1. Select **View > Preference**.
- 2. Select the **Usage** tab.
- 3. Check the **Limit by Data** checkbox.
- 4. Enter the desired value between 100MB and 10000MB.
- 5. Click **Apply** to save the settings.

#### **Time (Dialup)**

- 1. Select **View > Preference**.
- 2. Select the **Usage** tab.
- 3. Check the **Limit by Time** checkbox.
- 4. Enter the desired hours and minutes.
- 5. Click **Apply** to save the settings.

#### **Call Settings**

- 1. Select **Tools > Call Settings**.
- 2. You can have **None/Send Busy tone/Call forward** settings when you are using Data Card.
- 3. If the setting is None or Send Busy tone, there will be a missed call record in **View->Missed Calls**.

#### **Redial on Link Failure**

- 1. Select **View > Connection > Current Connection**.
- 2. Check the **Redial on Link Failure** checkbox.

3. Please note this function needs your confirmation to redial on Windows Vista.

# **3. Specifications**

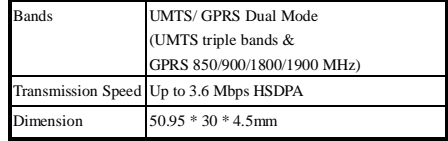

# **FCC Regulations:**

lThis device complies with part 15 of the FCC Rules. Operation is subject to the following two conditions: (1) This device may not cause harmful interference, and (2) this device must accept any interference received, including interference that may cause undesired operation.

lThis device has been tested and found to comply with the limits for a Class B digital device, pursuant to Part 15 of the FCC Rules. These limits are designed to provide reasonable protection against harmful interference in a residential installation. This equipment generates, uses and can radiated radio frequency energy and, if not installed and used in accordance with the instructions, may cause harmful interference to radio communications. However, there is no guarantee that interference will not occur in a particular installation If this equipment does cause harmful interference to radio or television reception, which can be determined by turning the equipment off and on, the user is encouraged to try to correct the interference by one or more of the following measures:

-Reorient or relocate the receiving antenna.

-Increase the separation between the equipment and receiver.

-Connect the equipment into an outlet on a circuit different from that to which the receiver is connected.

-Consult the nearest dealer for help.

# **4RF Exposure Information (SAR)**

This device meets the government's requirements for exposure to radio waves. This device is designed and manufactured not to exceed the emission limits for exposure to radio frequency (RF) energy set by the Federal Communications Commission of the U.S. Government.

The exposure standard employs a unit of measurement known as the Specific Absorption Rate, or SAR. The SAR limit set by the FCC is 1.6W/kg. Tests for SAR are conducted using standard operating positions accepted by the FCC with the EUT transmitting at the specified power level in different channels. In this case EMF method were used for 3G data card model.

The FCC has granted an Equipment Authorization for this device with all reported SAR levels evaluated as in compliance with the FCC RF exposure guidelines. SAR information on this device is on file with the FCC and can be found under the Display Grant section of<http://www.fcc.gov/oet/fccid> after searching on FCC ID: HFS-GLE